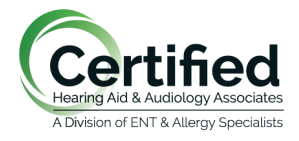

Stacey L. Woods, Au.D., CCC-A Mandee L. Riddell, Au.D., CCC-A Charles A. Perine, Au.D., CCC-A Eileen M. Gordon, Au.D., CCC-A

Lindsay M. Flaherty, Au.D., CCC-A Carla A. Kurtz, M.A., CCC-A Alex D. Markle, Au.D., CCC-A

## **Connecting iPhone to Phonak hearing aids for Bluetooth (phone and media)**

1. Go to your Iphone home screen and tap on the "Settings" icon (this will look like a gear).

 $\tilde{2}$ . In the settings menu, tap on "Bluetooth."

3. Make sure Bluetooth is on (there should be a green dot showing), if not (if the button is grayed out)-tap on the slider button next to Bluetooth and this will turn Bluetooth on.

4. You will need to turn the hearing aids off and then back on in order to pair them. If you use disposable batteries open the battery door up, wait a few seconds, and shut the battery doors. For rechargeable hearing aids, either put in charger for a few seconds or manually turn hearing aids off and on with push buttons. You only have a short time (less than one minute) to pair the devices once you have turned them back on.

5. In the bluetooth screen under "Other devices" you will see your Phonak hearing aid will appear on the screen. Tap on Phonak hearing aid to select. There should only be 1 hearing aid that will show up.

6. A message will appear that say "Bluetooth Paring Request". Click "Pair."

7. **Your Iphone is now connected to your hearing aid for streaming phone calls and media. While you only connect 1 aid to the bluetooth, you will have streaming and phone calls to BOTH aids.**

## **Connecting Android phones to Phonak hearing aids for Bluetooth (phone and media)**

- 1. Go to the Android phone's home screen and tap on the "Settings" icon.
- 2. In the settings menu, tap on the Bluetooth icon.
- 3. Tap on the slider button to turn Bluetooth on.

4. First open for 5 seconds and then close the battery doors, or switch the hearing aids off and on again, if you have rechargeable Phonak hearing aids.

5. On the Android phone, you will now see a message, "Available Devices."

6. The name of your Phonak hearing aids will appear on the screen with a telephone icon next to it. Tap on it to select.

Your Android phone is now connected to your Phonak hearing aids.